# MyBenefits User Guide – Profile & Preferences

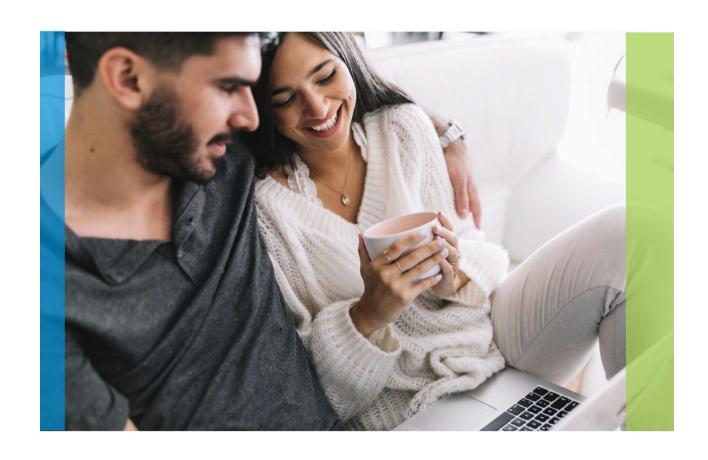

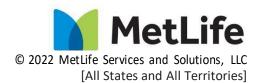

# **Contents**

| My Profile                     |    |
|--------------------------------|----|
| Login Information Card         |    |
| Personal Information Card      | 6  |
| Communication Preferences Card | 9  |
| Address Information Card       | 10 |
| Accounts Card                  | 10 |
| User Agreements Card           | 11 |

## Overview

Employees today lead fast-paced, busy lifestyles and want convenient access to up-to-date information and resources. When it comes to accessing and managing your MetLife policies online, the MyBenefits portal provides an innovative and seamless experience.

**Profile & Preferences** provides a user the ability to view, manage and update their personal information, login information, product related communication preferences and other profile information online.

Let's get started!

# My Profile

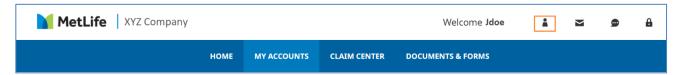

When the user selects the Profile Icon, they will land on the My Profile screen, which provides the user access to:

- Login Information
- Personal Information
- Communication Preferences
- Address Information
- Account Information
- User Agreements that include Terms of Use and eConsent.

Additional information for each category is available by clicking the <u>Edit</u> link located in the top right corner of each card (with the exception of the Address card).

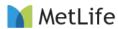

# My Profile

Welcome Jane Test View and update your online account settings.

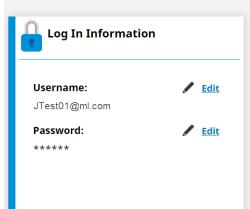

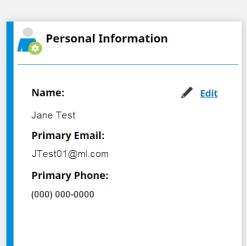

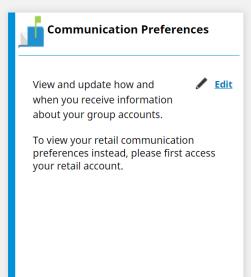

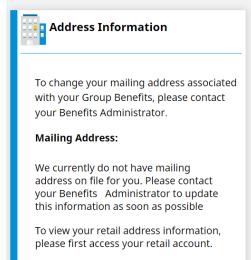

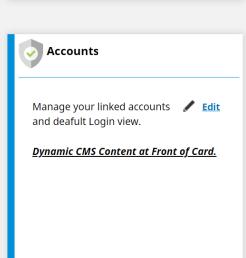

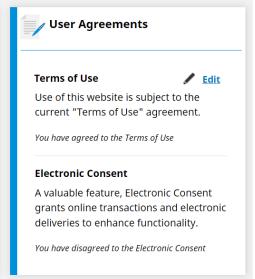

# **Login Information Card**

View and update your Username and Password.

The user may click **Edit** to make changes.

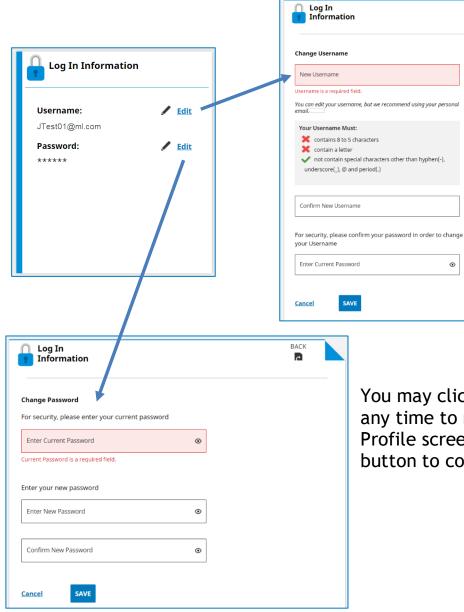

You may click <u>Cancel</u> or <u>BACK</u> at any time to return to the My Profile screen or click the SAVE button to confirm your changes.

## **Personal Information Card**

- Located on the MY Profile screen and includes user information such as name, email and phone number.
- Personal information may be updated by clicking the Edit link.

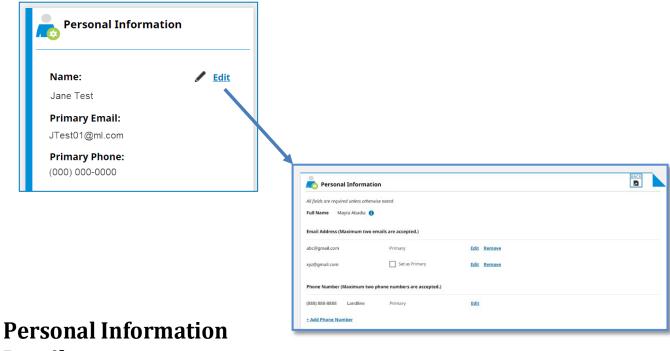

# **Details**

- Provides the ability to change/add your Email Address and Phone Number
- You may click BACK at any time to return to the My Profile screen.

#### **Full Name**

- The first and last name provided during registration will be displayed.
- To change your name, contact Customer Support.

## **Email Address**

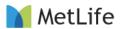

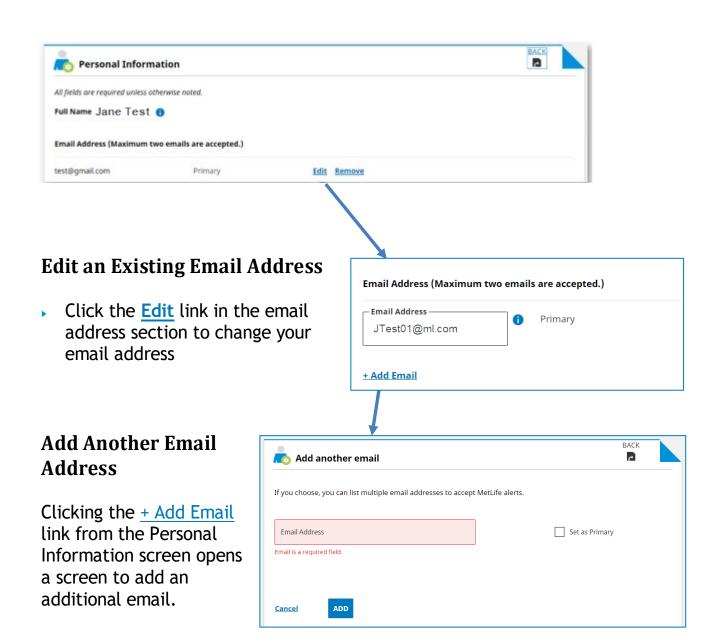

A maximum of 2 email addresses are allowed, and user must select one as a primary email for all default communications.

## **Phone Number**

Click the <u>Edit</u> link in the Phone Number section to change the phone number. You may click <u>Cancel</u> or the SAVE button to confirm your changes.

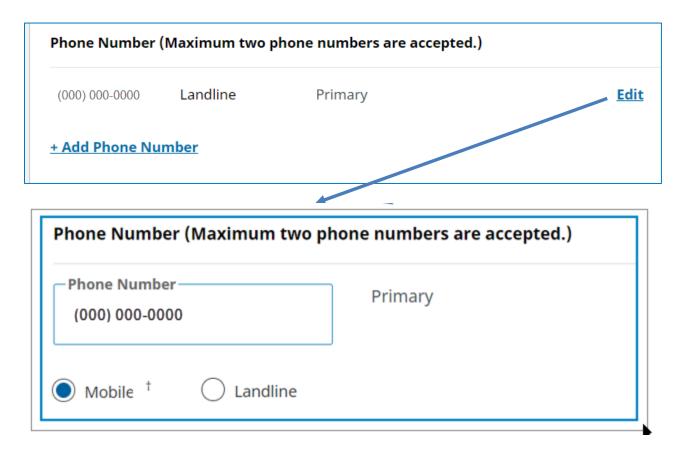

### **Add Another Phone Number**

This screen provides the ability to add additional phone number. Please note that a Mobile or Landline phone type must be selected.

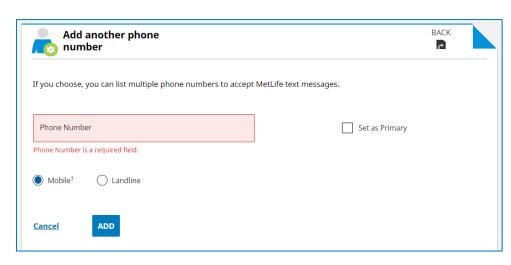

A maximum of 2 phone numbers are

allowed, and user must select one as a primary phone number for all default communications.

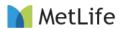

## **Communication Preferences Card**

Communication Preferences allow you to manage how you receive information from MetLife regarding your products, including the ability to go green by opting into paperless communication and eConsent.

Note: Not all MetLife products offer the same communication preference options.

Click the **Edit** link on **Communication Preferences** card to make changes.

Your default contact information - email, phone number and address - will be displayed for your reference. **Communication Preferences** allows the user to select the method of communication and contact information for each specific product.

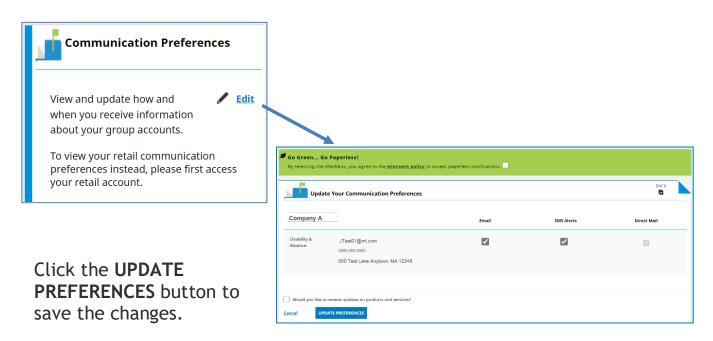

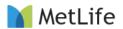

# **Address Information Card**

Mailing address information cannot be changed from the My Profile screen (except for TakeAlong Dental product).

Users must contact their Benefits Administrator (Employer) to change a mailing address.

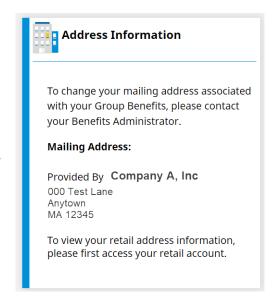

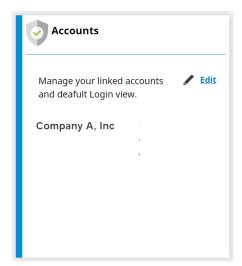

### **Accounts Card**

The summary card provides a list of associated accounts.

Accounts may be added or deleted by clicking the **Edit** link.

Clicking the <u>Edit</u> link will open a new window that displays options and instructions for adding an account.

# **User Agreements Card**

Provides access to MetLife's Terms of Use and Electronic Consent documents.

User must agree to Terms of Use in order to use MyBenefits portal. Agreeing Econsent allows user to receive communications electronically.

If the user clicks <u>Edit</u>, a screen displaying the Terms of Use and Electronic Consent appears.

The user may edit their selection and click the <u>SAVE</u> button. The user may also click <u>Cancel</u> or <u>BACK</u> at any time to return to the My Profile screen.

**User Agreements** 

Use of this website is subject to the

current "Terms of Use" agreement.

A valuable feature, Electronic Consent

deliveries to enhance functionality.

You have disagreed to the Electronic Consent

grants online transactions and electronic

You have agreed to the Terms of Use

**Electronic Consent** 

Edit

Terms of Use

An example of the User Agreements screen is shown below.

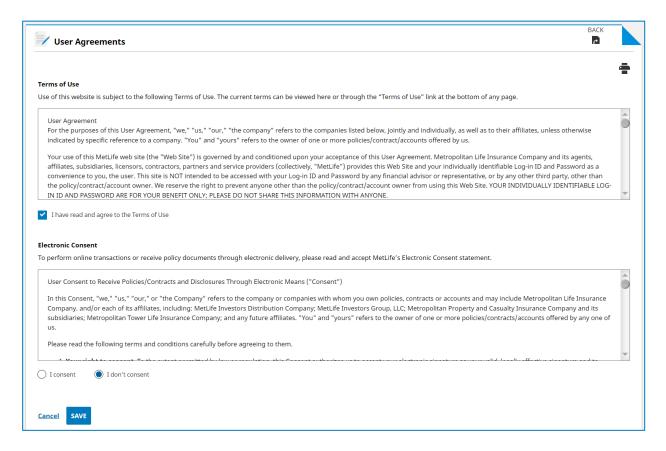

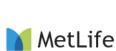